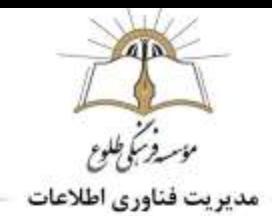

#### **فصل دوم آموزش** Mail-G

**صندوق پست الکترونیک )**mail-G**)**

#### **مدیریت فضا ها در جیمیل:**

جیمیل برای مدیریت و آرشیو ایمیل های دریافتی گام بلندی برداشته است. اینجا دیگر خبری از پوشه نیست و شما به جای آن قابلیت، Labels( برچسب ها(را در اختیار دارید، که دقیقا مانند برچسب زدن پرونده های داخل کشوی میز کار است.شما می توانید به تعداد نامحدود برچسب تولید کنید و جالب تر اینکه بر روی پیام های دریافتی چندین برچسب بزنید، تا دسته بندی و پیدا کردن آنها آسان تر شود.

# **ایجاد لیبل و بهره برداری از آن**

بیایید با هم به یک ایمیل لیبیل بچسبانیم. کار ساده ای است.

پیامی را که می خواهید لیبل بزنید از لیستinbox انتخاب کرده و یا آن را باز کنید.

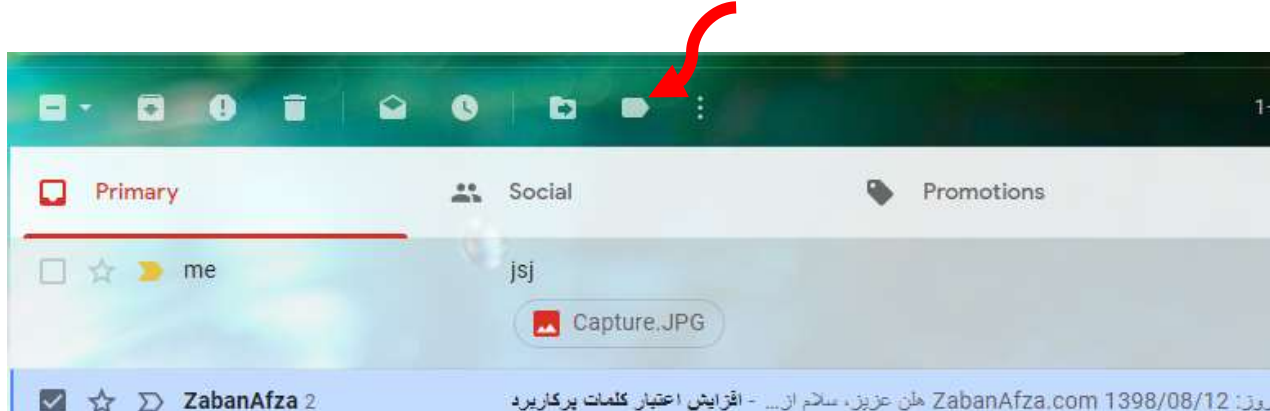

بر روی دکمه Labels (وسط دکمه های Move to و More Actions فلش قرمز رنگ) کلیک کنید تا منوی آن باز شود.

در صورتی که قبال لیبلی ساخته باشید، نام آن ها را در این منو می بینید، در غیر این صورت تنها گزینه های Create new و labels Manage را خواهید دید.

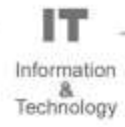

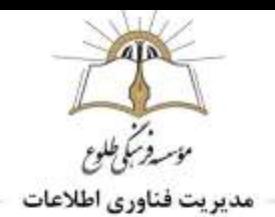

بر روی عبارت new Create کلیک کنید.

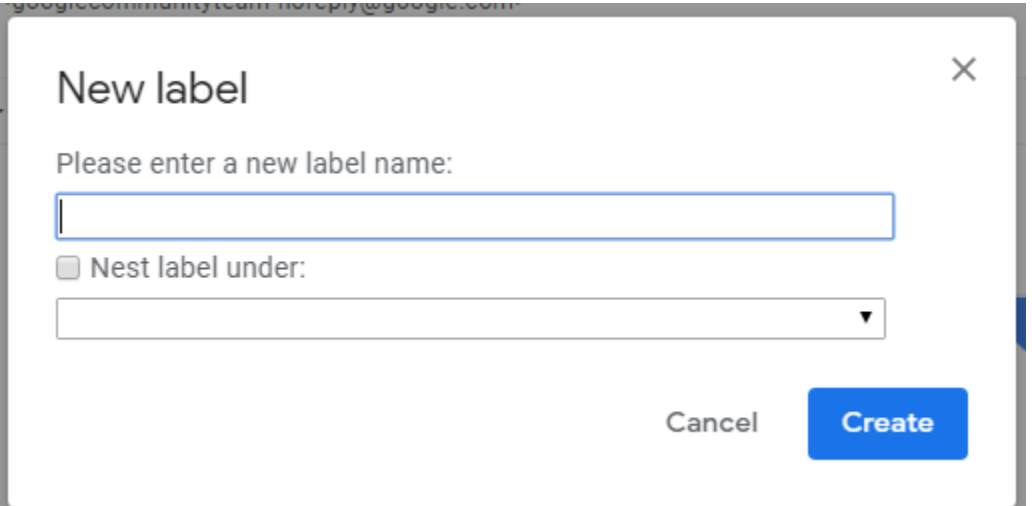

در کادری که باز می شود نام لیبل جدید را بنویسید و در صورتی که بخواهید این برچسب زیرمجموعه برچسب دیگر باشد تیک گزینه "Nest lable under"را بزنید و در لیست پایین ،لیبل را انتخاب کنید .دکمه create (ایجاد)را برگزینید.

این نام می تواند به انگلیسی یا فارسی نوشته شود، ایمیل یا آدرس سایت و حتی نام شخص یا شرکت یا محل خاصی باشد.

راه دیگر ساخت لیبل استفاده از گزینه Labels Manage( مدیریت لیبل(است. از این طریق می توانید لیبل های ساخته شده را مدیریت کنید ؛از جمله ایجاد(Create a new label ) ،حذف (remove) و ویرایش(edit) لیبل

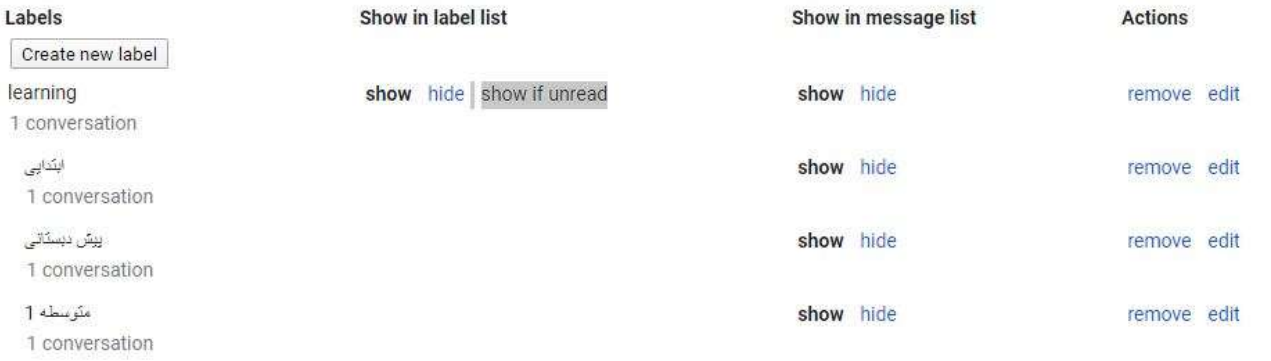

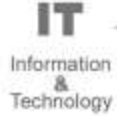

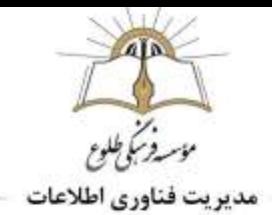

### **انتخاب نحوه نمایش لیبل ها**

امکان دیگری که در این صفحه در اختیار دارید، انتخاب نحوه نمایش لیبل ها در ستون سمت چپ جیمیل است. با انتخاب گزینه Show، لیبل دائما در ستون سمت چپ نمایش داده می شود. گزینه hide، آن را در لیست نشان نمی دهد و گزینه show if unread، باعث می شود لیبل تنها در حالتی که ایمیل خوانده نشده ای در آن باشد، در ستون سمت چپ نمایش داده شود.

**ارسال پیام به صورت خودکار)** forwarding**):** 

میتوانید همه پیامهای جدید را به آدرس رایانامه دیگر بازارسال کنید، یا فقط انواع خاصی از پیامها را بازارسال کنید.

آیکون چرخ دنده را از گوشه سمت راست و باالی صفحه انتخاب کنید.

بر روی گزینه)تنطیمات( Settings کیک کنید.

به تب با عنوان Forwarding and POP/IMAP (باز ارسال و POP/IMAP) مراجعه کنید. (فلش نارنجی)

در بخشی که با عنوان Forwarding مشخص شده بر روی گزینه Add a forwarding address (افزودن بازارسال)کلیک کنید.(فلش قرمز)

آدرس ایمیل مقصد مورد نظرتان را وارد کنید. این آدرس ایمیل همان آدرسی است که قرار است ایمیل هایتان به آن فوروارد شوند.

بر روی گزینه Next کلیک کنید.

پنجره ای بازمی شود روی گزینه(ادامه) Proceed را انتخاب و سپس بر روی OK (تایید)کلیک کنید.

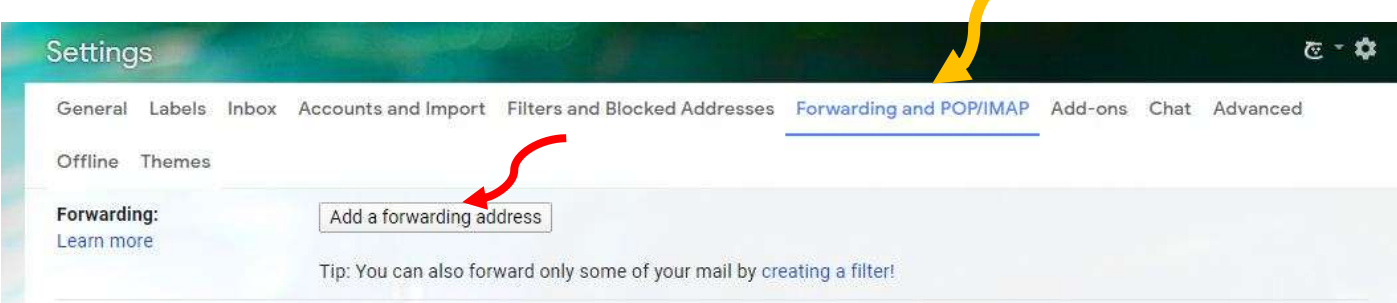

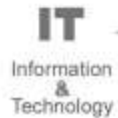

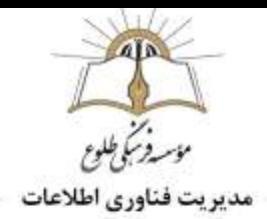

در این شرایط یک ایمیل تایید برای آدرس ایمیل مقصدی که وارد کرده بودید ارسال میشود. باید وارد اکانت ایمیل مورد نظر شده و بر روی لینک تایید کلیک کنید و سپس روی دکمه confirm کلیک کنید.

بار دیگر به تب تنظیمات IMAP/POP and Forwarding ایمیل مبدا خود مراجعه کنید و مرورگرتان را رفرش (Refresh)نمایید.

.کنید کلیک Forward a copy of incoming mail to گزینه روی بر

توصیه می کنیم که گزینه Keep Gmail's copy in the Inbox را هم انتخاب کنید تا یک کپی از ایمیل هایی که فوروارد میشوند در اکانت مبدا باقی بمانند.

از بخش زیرین صفحه بر روی گزینه Changes Save کلیک کنید تا تغییرات اعمال ذخیره شوند.

# **غیر فعال کردن** forwarding**:**

آیکون چرخ دنده را از گوشه سمت راست و باالی صفحه انتخاب کنید.

بر روی گزینه)تنطیمات( Settings کیک کنید.

به تب با عنوان Forwarding and POP/IMAP (باز ارسال و POP/IMAP) مراجعه کنید و Remove email کلیک کنید بر روی گزینه Changes Save کلیک کنید تا تغییرات اعمال ذخیره شوند.

# **چگونگی ساخت و کاربرد فیلترها**

فیلترها معموال برای **دسته بندی**، **برچسب زنی**، **ارسال خودکار پیام های دریافتی** به کار می روند. می توانید به فیلترها به عنوان منشی شخصی تان نگاه کنید که کار مرتب سازی ایمیل ها را به صورت خودکار انجام می دهد. برای مثال شما می خواهید ایمیل هایی که از طرف این دوره درسنامه برایتان ارسال می شود را در ایمیل تان نگه داری کنید تا بعدا هم بتوانید به درس های این دوره مراجعه کنید و هر زمان که نیاز به مرورشان داشتید آنها را دم دست داشته باشید.

می توانید برای جیمیل یک فیلتر تعریف کنید تا خودش به صورت اتوماتیک به این ایمیل ها برچسب موردنظرمان را بچسباند. اما چطور؟ بهتر است با هم یک فیلتر را به صورت عملی بسازیم:

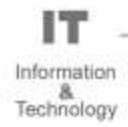

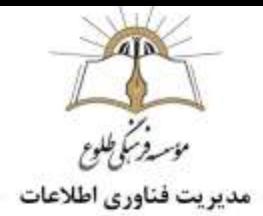

به صفحه تنظیمات جیمیل ( روی علامت چرخ دنده کلیک و setting را برگزینید .) بروید و برگه and Blocked Filters Addresses (فلش بنفش)را انتخاب کنید. در پایین صفحه لینکCreate a new filter (فلش قرمز)را خواهید یافت. **Contract Contract Contract Contract Contract Contract Contract Contract Contract Contract Contract Contract Contract Contract Contract Contract Contract Contract Contract Contract Contract Contract Contract Contract Contr** 

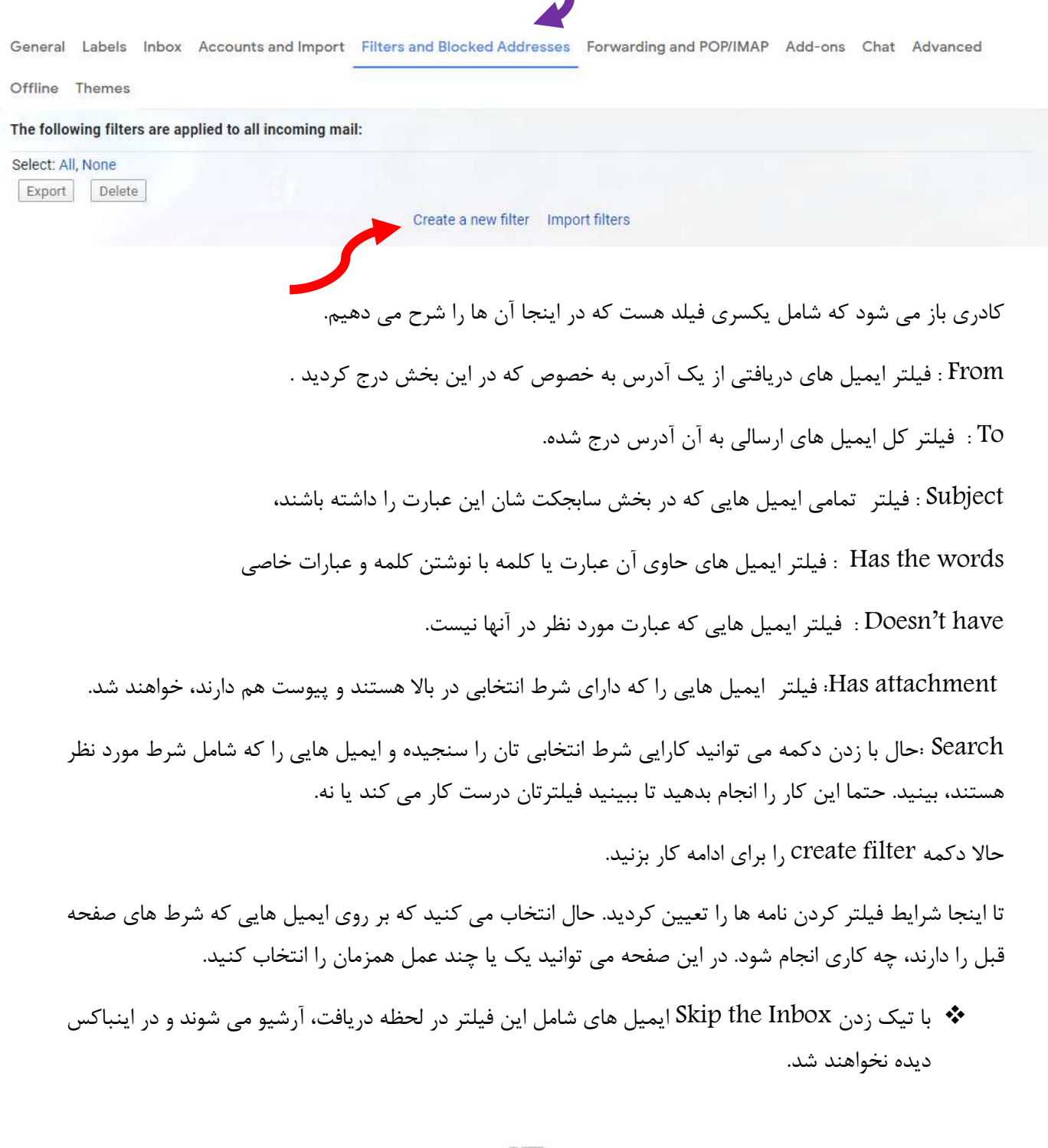

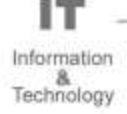

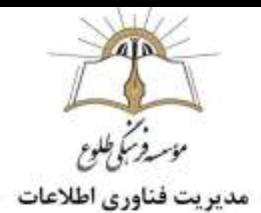

- با استفاده از Mark as read ایمیل به محض دریافت به عنوان خوانده شده تلقی شده و در اینباکس به  $\bm{\cdot}$ صورت Bold نمایش داده نمی شود.
- با تیک it Star ایمیل دریافتی با ستاره زرد رنگ عالمت دار می شود و در گروه Starredهم لیست می شود.
- با استفاده از Apply the label می توانید لیبل خاصی را انتخاب کنید تا بر همه ایمیل های واجد شرایط  $\bm{\cdot}$ اعمال شود. این تقریبا پرکاربرد ترین بخش محسوب می شود.
- در صورتی که امکان Forwarding را در جیمیل تان فعال کرده باشید، می توانید با تیک زدن Forward to it و انتخاب ایمیل مورد نظر از لیست مقابل آن، ایمیل های دریافتی با شرایط فیلتر را به صورت خودکار برای فرد دیگری هم ارسال کنید.
- it Delete : شاید نمی خواهید برخی ایمیل ها در اکانت تان باقی بمانند. یا اینکه دلیلی ندارد ایمیلی بعد از ارسال به اکانت دیگری، در inbox شما باقی بماند، پس برای خالص شدن از دست آنها گزینه را تیک بزنید.
- spam to it send Never: ایمیل های دریافتی از برخی افراد و شرکت ها آن چنان مهم هستند که از دست دادن آنها باعث زیان خواهد شد. خب، اگر برنامه ضد اسپم جیمیل آنها را اشتباهی به پوشه اسپم فرستاده و پاک کند، چه خواهید کرد؟ برای پیش گیری از این اتفاق می توانید برای آن ایمیل ها فیلتری ساخته و گزینه را تیک بزنید.
- Inbox Priority : اگر از قابلیت جیمیل استفاده می کنید، شاید بخواهید برخی ایمیل ها از همان ابتدا بعنوان Important عالمت گذاری شوند و برخی هم اصال در این لیست قرار نگیرند. خب، راه حل استفاده از .استNever mark it as important و Always mark it as important های گزینه

حال که عمل مورد نظر برای ایمیل های منتخب تان را مشخص کردید، می توانید با زدن دکمه Filter Create فیلتر را بسازید.

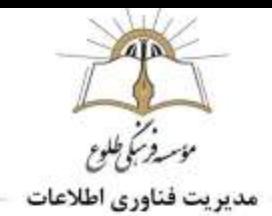

### **تغییر طرح های پس زمینه )**theme**)**

theme: روی عالمت چرخ دنده کلیک و گزینه theme( طرح های زمینه(را انتخاب و روی theme مربوطه کلیک کنید و روی دکمه save(ذخیره) کلیک کنید تا تغییرات اعمال شود.

نکته : امکان تغییر تم در نسخههای اندرویدی و iOS برنامه جیمیل وجود ندارد.

#### **تنظیمات )**setting**)**

روی عالمت چرخ دنده کلیک و setting را برگزینید و تب General را برگزینید .

Language شما می توانید زبان محیط کاربری ایمیل رو تغییر بدهید. .)فارسی را پشتیبانی می کند(

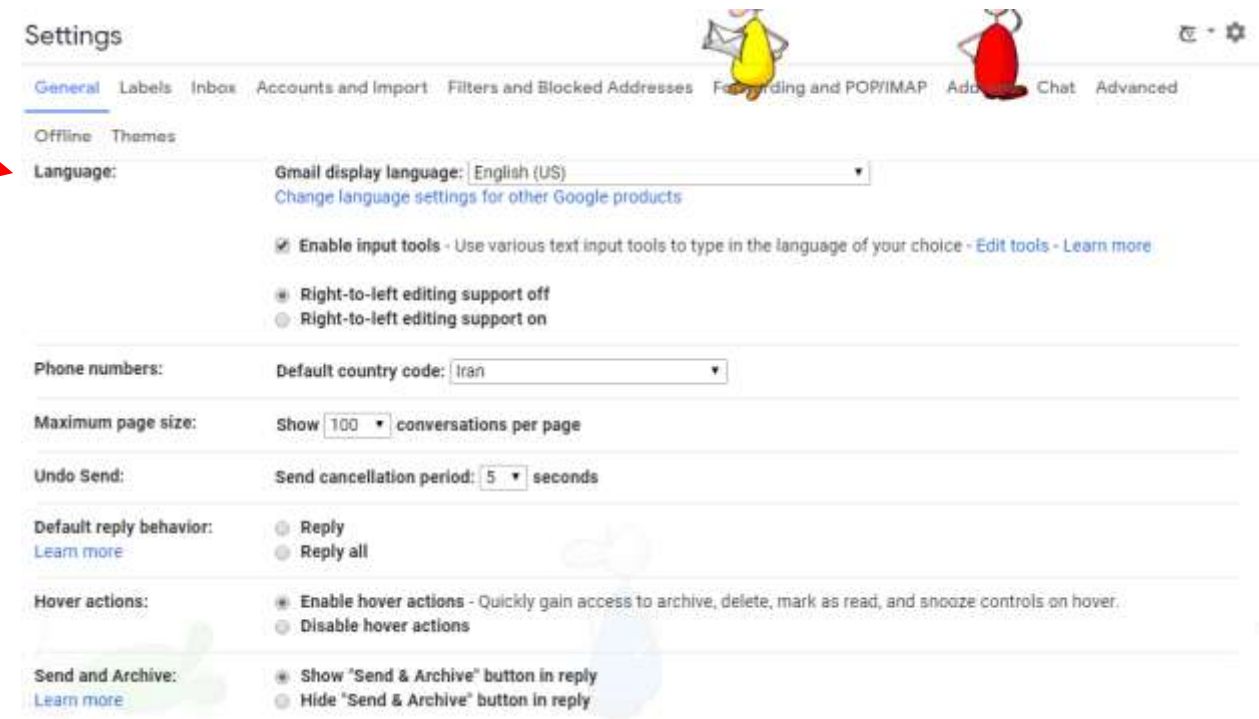

 size page Maximum**(حداکثر اندازه صفحه(:** در اینجا تعداد ایمیل هایی که در هر صفحه دیده می شود را مشخص کنید. از 25 تا 100 ایمیل قابل انتخاب هست.

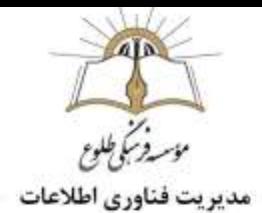

- Send Undo**(لغو ارسال(:** می توانید از ارسال یک ایمیل فرستاده شده، جلوگیری کنید. البته برای این کار به صورت پیش فرض فقط ۵ ثانیه زمان دارید (میتوانید زمان را افزایش دهید)
- **توجه :** برای لغو ارسال ،پس از ارسال ایمیل ،در این بازه زمانی از پنجره ای که در مقابل تان قرار گرفته روی گزینه **Undo** کلیک کنید.
- Archive and Send**(ارسال و بایگانی(:** با این گزینه می توانید فرستادن ایمیل و ارشیو کردن آن را فعال یا غیر فعال کنید.)با ارشیو کردن ایمیل به mails all منتقل می شود و شما می توانید اینباکس خود را مدریت کنید.)
- style text Default**( سبک متن پیش فرض( :** تعریف استایل پیش فرض، در این گزینه شما می توانید استایل متن ایمیلهایی که قصد ارسال آن را دارید ، با توجه به سلیقهی خود تغییر دهید . سایز فونت ، فونت و رنگ دلخواه را برای نوشته های ایمیل خود تنظیم کنید تا در زمان فرستادن ایمیل زمان کمتری سپری شود . برای فونت فارسی بهتر است Tahoma برگزیده شود .
- View Conversation**( نمای مکالمه( :** با فعال بودن این بخش تمام ایمیل های یک فرستنده به صورتی گروهی در زیر هم نمایش داده می شود.مثال وقتی ایمیل جدیدی به شما زده شد شما می توانید موضوعات ایمیل های قبلی را در باالی آن ایمیل مشاهده کنید
- Notifications Desktop**(اعالن های میزکار( :**با این امکان از امدن ایمیل جدید با خبر می شوید بدون آن که ایمیل خود را چک کنید. برای استفاده از این امکان باید از مرورگر کروم استفاده کنید.با ورود از کروم شما سه گزینه ی زیر را خواهید دید.
- .1 on notifications mail New**( اعالن نامه جدید روشن(:** هر ایمیل جدید را در مروگرتان به شما خبر می دهد.
- .2 on notifications mail Important**( اعالن نامه مهم روشن(:** ایمیل های مهم را به شما خبر می دهد.
	- .3 off notifications Mail**( اعالن نامه خاموش(:** این امکان را غیر فعال می کند.
- Stars**( ستاره ها(:** در این بخش شما می توانید ستاره های مورد استفاده را انتخاب و از ان ها برای تمایز قرار دادن بین اهمیت ایمیل ها استفاده کنید با کلیک بر روی stars 4 چهار ستاره مورد استفاده و با کلیک بر روی stars all همه ی ستاره ها مورد استفاده قرار خواهد گرفت.)بعد از تغییر تنظیما ت با کلیک بر روی ستاره ی کنار ایمیل رنگ ستاره ها تغییر می کند و با توجه به نیازتان رنگ مناسب را انتخاب کنید.(

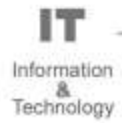

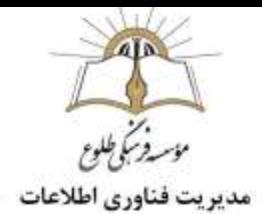

- shortcuts Keyboard**(میانبرهای صفحه کلید(:** مشخص کنید که از میانبر های صفحه کلید در Gmail استفاده شود یا نه. این میانبر ها برای افزایش سرعت کار با ایمیل شماست.
- Picture My**( عکس من (:** می توانید یک عکس برای خود انتخاب کنید. این عکس زمانی که به کسی ایمیل ارسال می کنید استفاده می شود.
	- **:)خودکار تکمیل برای مخاطبین ایجاد)**Create contacts for auto-complete
- **When I send a message to a new person, add them to Other Contacts so that I can** .1 **time next them to complete-auto**( هنگامی که پیامی به یک شخص جدید می فرستم، این شخص به مخاطبین دیگر اضافه شود تا بار دیگر بتوانم بهصورت خودکار اطالعات او را تکمیل کنم(
	- .2 **myself contacts add ll'I**(من خودم مخاطبین را اضافه میکنم(
- Signature**( امضا(:** در اینجا یک متن رو به عنوان امضا برای ایمیل های خودتان وارد کنید. این متن به طور خودکار در انتهای هر نامه ای که ارسال کنید نمایش داده میشود .
	- **:)شخصی های شاخص)**Personal level indicator
		- **.1 indicator No( بدون نشانگر(**
		- **.2 indicators Show(نمایش نشانگرها(**
- با انتخاب گزینه دوم، می توانید ایمیل هایی را که گروهی ارسال شده اند و ایمیل هایی را که فقط برای شما ارسال شده اند را تشخیص دهید.روش تمایز آن بدین گونه است که نمایش یک پیکان ( ‹ ) در کنار پیامهای ارسال شده به آدرس من (نه به فهرست پستی)، و دو پیکان ( « ) در کنار پیامهایی که فقط برای من ارسال شدهاند.
- Snippets**(پاره کدها(:**در این قسمت مشخص می کنید که در جلو هر نامه مقداری از محتوای نامه نشان داده شود یا فقط عنوان نامه دیده شود.
	- **:)خودکار پاسخگویی)**Vacation responder

با استفاده از این قابلیت شما می توانید در زمان هایی که به برنامه جیمیل دسترسی ندارید )مثالً به مرخصی رفتهاید یا به اینترنت دسترسی ندارید) به نامه های دریافتی خود به صورت خودکار پاسخ دهید . به این صورت که شما متن و موضوع نامه خود را وارد می کنید و سیستم بعد از دریافت هر نامه ،نامه شما را به فرستنده ارسال می کند .

فیلدهای روز اول (First day)و روز اخر(Last day) ،موضوع(subject) و متن پیام (message)را درج کنید .

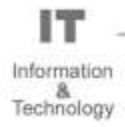

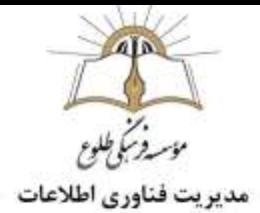

پاسخگوی خودکار در ساعت 12 ظهر روزی که بهعنوان تاریخ شروع تنظیم کردهاید شروع میشود و در ساعت 23:59روزی که بهعنوان تاریخ پایان تنظیم کردهاید تمام میشود، مگر اینکه زودتر آن را پایان دهید.)خاتمه زودتر از تاریخ در باالی صفحه جیمیل موضوع پیام خودکار رویت می شود روی دکمه اکنون خاتمه یابد(end now) کلیک کنید.

در اکثر موارد پاسخ خودکار فقط اولین باری که دیگران برایتان پیام ارسال میکنند، برایشان ارسال میشود.

در مواقع زیر افراد بیش از یک بار پاسخ خودکارتان را مشاهده میکنند:

- اگر فردی مجدداً بعد از چهار روز با شما تماس بگیرد و پاسخگوی خودکارتان همچنان فعال باشد، دوباره پیام خودکارتان را مشاهده خواهد کرد.
- هر بار که پاسخگوی خودکار را ویرایش میکنید، دوباره از ابتدا شروع به کار میکند. اگر فردی پاسخ خودکار اول شما را دریافت کرده باشد و بعد از اینکه پاسخ را ویرایش کردید دوباره برای شما ایمیل ارسال کند، پاسخ جدیدتان را مشاهده خواهد کرد.
- اگر از Gmail در محل کار، مدرسه یا سازمانی دیگر استفاده میکنید، میتوانید تنظیم کنید پاسختان برای همه ارسال شود یا فقط کسانی که در سازمانتان هستند.

توجه :برای پیامهایی که به پوشه هرزنامه میروند و پیامهای ارسالی به فهرست پستی که در آن مشترک هستید، پاسخ خودکار ارسال نخواهد شد.

با انتخاب گزینه Only send a response to people in my contacts شما این امکان را به برنامه می $\blacktriangleright$ دهید که این نامه را فقط به افرادی که در لیست مخاطبین شما هستند ارسال کند.

با زدن changes Save تغییرات خودتون رو ذخیره کنید.

#### **تغییر و بازیابی رمز جیمیل**

شما در دو حالت اقدام به تعویض رمز جیمیل میکنید: **تغییر رمز برای حفظ امنیت جیمیل** ، که توصیه میشود هر 2 تا 3 ماه یکبار اینکار را انجام دهید. **تغییر رمز به دلیل فراموش کردن رمز قبلی،**

هر کدام از موارد فوق روش خاص خود را دارد که در ادامه توضیح میدهیم:

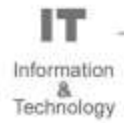

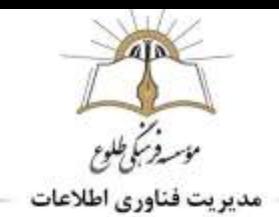

**تغییر رمز برای حفظ امنیت جیمیل**

در این حالت شما برای تغییر پسورد جیمیل باید ابتدا به حساب خود وارد شوید.بعد از الگین شدن به جیمیل خود باید به صفحه مدیریت اکانت)account google your Manage )بروید و از بخش اطالعات شخصی ،گذرواژه ، اقدام به تعویض پسورد خود کنید.

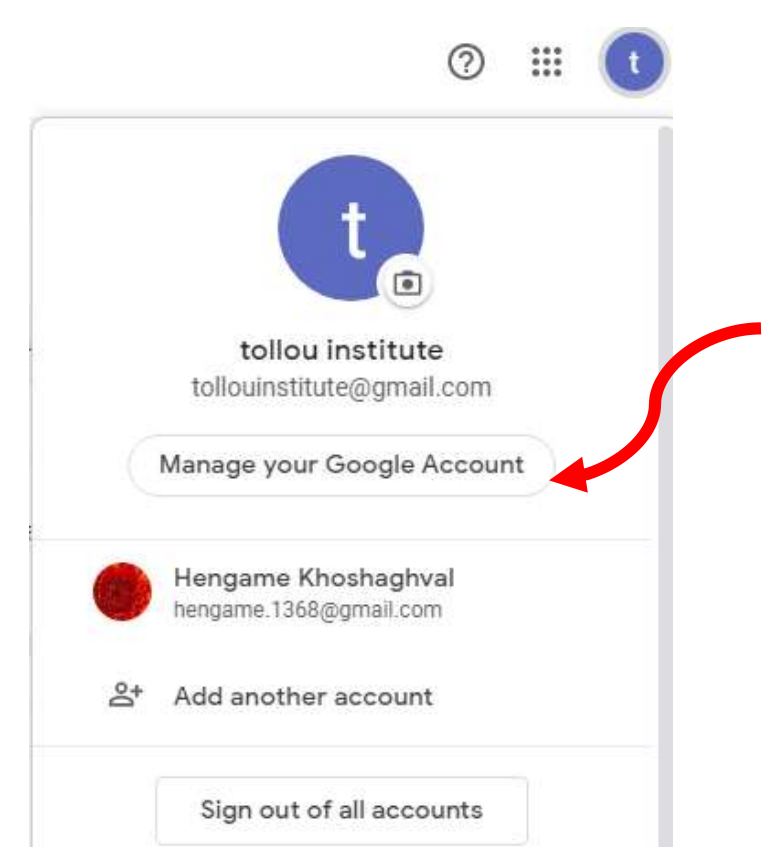

صفحه تغییر رمز جیمیل (change password gmail)به شما نمایش داده خواهد شد.

در این مرحله باید رمز دلخواه خود را به ترتیب در هر دو فیلد وارد کنید و روی دکمه Password Change کلیک کنید تا رمز جیمیل شما تغییر پیدا کند.

**آموزش تغییر رمز** gmail **به دلیل فراموش کردن رمز قبلی**:

اگر شما رمز جیمیل خود را فراموش کرده باشید دیگر به gmail دسترسی ندارید و برای ریکاوری جیمیل و بازکردن مجدد جیمیل نیاز است تا بازیابی رمز جیمیل را انجام دهید.

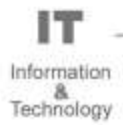

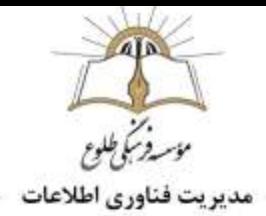

برای شروع کار ابتدا در مرورگر خود به آدرس https://accounts.google.com/ForgotPasswd. بروید. حاال در صفحه باز شده جیمیل خود را وارد کنید و سپس گزینه Next را انتخاب کنید. اولین اقدام گوگل این است که از شما میخواهد آخرین پسوردی که یادتان است را وارد کنید. اگر چیزی به ذهنتان میرسد وارد کنید و بر روی Next کلیک کنید. وگرنه بر روی گزینه question different Tryکلیک کنید گوگل به چند روش سعی میکند که رمز شما را بازیابی کند که عبارتند از:

: Get a verification code by text message or phone call تلفن Get a verification code by text message or phone گوگل یک کد تایید را برای شماره تماسی ارسال میکند که شما به عنوان شماره تماس ریکاوری اکانت جیمیل خود تعیین کرده بودید.پس از دریافت این کد و وارد کردن آن در فیلد موجود قادر به بازیابی پسورد فراموش شده خود خواهید بود.

بازیابی رمز با ایمیل پشتیبانemail Recovery :

در این روش گوگل به ایمیل ریکاوری که برای اکانت جیمیل خود تعریف کرده بودید یک ایمیل ارسال میکند. با ورود به آن ایمیل ریکاوری و کلیک بر روی لینک ارائه شده قادر به بازیابی پسورد اکانت جیمیل خود خواهید شد.

بازیابی با رمز قبلی : Enter the last password you remember : در این روش شما باید آخرین رمز  $\bm{\dot{\cdot}}$ عبوری که به خاطر میآورید را در فیلد موجود وارد کنید.

: Get a prompt on your "Smartphone" and tap Yes to sign inموبایل گوشی طریق از بازیابی

این روش زمانی ارائه میشود که اکانت گوگل شما در گوشی هوشمندتان فعال باشد.

با کلیک بر روی گزینه Send Prompt یک پیغام پاپ آپ بر روی نمایشگر گوشی هوشمندتان نمایان خواهد شد و شما با لمس گزینه Yes از طریق گوشی قادر به ورود به اکانت خود و بازیابی رمز عبور آن خواهید بود.

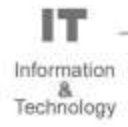

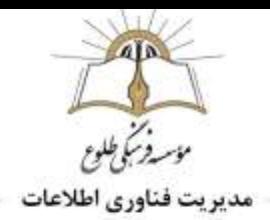

**تمرین :1 چند لیبل به نام های زیر ایجاد کنید و عکس آن را به ایمیل[com.gmail@Tollouinstitute](mailto:Tollouinstitute@gmail.com) ارسال کنید.**

- **لیبلی با نام موسسه فرهنگی طلوع ایجاد کنید.**
- **لیبلی با نام مقطع خود ایجاد به طوری که زیرمجموعه لیبل اصلی)لیبل موسسه فرهنگی طلوع( باشد.**

**تمرین :2 با استفاده از ویژگی ارسال خودکار)responder Vacation) ، در صورتی که مخاطبین شما در بازه زمانی که دسترسی به جیمیل ندارید به شما نامه ای ارسال نماید ،به طور خودکار به آنها پاسخ داده شود. )عملیات مذکور عکس گرفته شود و به ایمیل نامبرده ارسال گردد.(**

> **باسپاس از همکاری شما بزرگواران حوزه فناوری اطالعات**

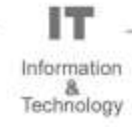